## **POSTUP PLATIEB PROSTREDNÍCTVOM SYSTÉMU EDUPAGE**

**1. Prihlásenie** do konta rodiča

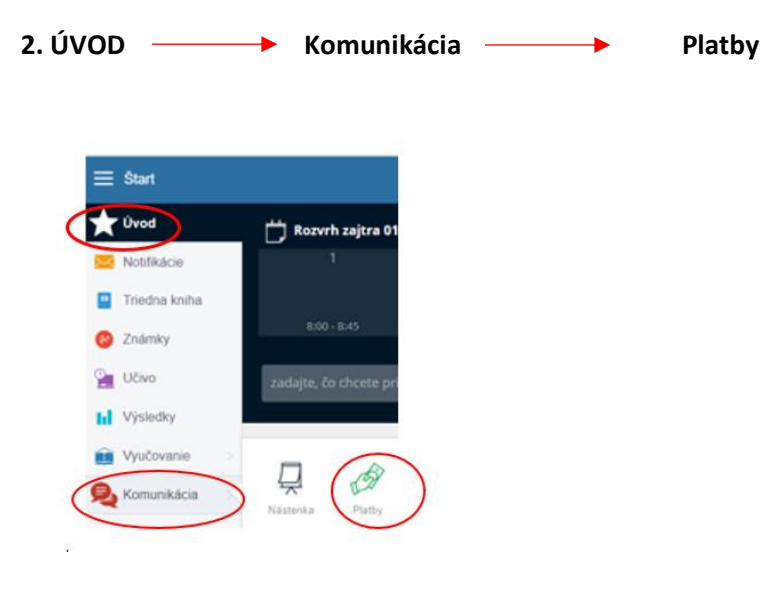

## **3. Platba podľa predpisu platieb:**

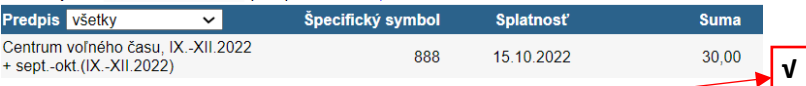

Na konci riadka vyznačte **v štvorčeku** platbu, ktorú chcete uhradiť a následne ju zrealizujte podľa pokynov.

Takto zrealizovaná platba bude obsahovať všetky potrebné údaje a bude správne pridelená.

4. Venujte pozornosť dátumu splatnosti.

**5. Prvé platby (september) neuhrádzajte skôr** ako vám **nie je priradený predpis.** Na zverejnenie predpisov budete upozornení systémom Edupage.

## **6. POZOR!!!**

**Úhrada platby** nie je automaticky načítaná v systéme Edupage **po jej realizácii.** Do systému Edupage je v pravidelných intervaloch dodatočne nahrávaný **výpis z účtu** prijímateľa, ktorý pri **správnom zadaní platby** (viď bod 3) **priradí** všetky zrealizované **platby ku konkrétnym žiakom.** 

Pri nesprávnom zadaní platby (*chýbajúci VS, alebo poznámka*), **musí byť platba vyhľadávaná administrátorom (**poverený zamestnanec), ktorý ju priradí dodatočne.

Po nahratí bankového výpisu do systému Edupage a priradení platby žiakovi sa zobrazí pri prehľade jeho predpisov platieb informácia pre rodiča- "ZAPLATENÉ".

Ak sa vám táto informácia (*Zaplatené*) nezobrazuje aj niekoľko dní po jej realizácii, je potrebné počkať vždy do konca mesiaca, kedy sa platby príslušného mesiaca uzatvárajú. **Neuhrádzajte platbu opakovane, platba prešla bankovým prevodom, iba nie je zaevidovaná v Edupage.**